## **How to Create Job Alerts**

**1.** Got to <https://mycareer.verizon.com/> and click on "Jobs".

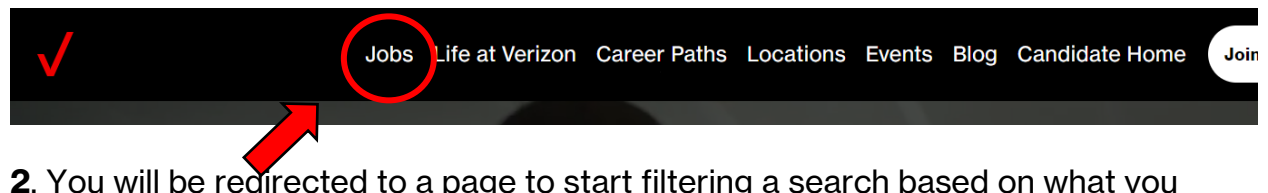

**2**. You will be redirected to a page to start filtering a search based on what you are looking for.

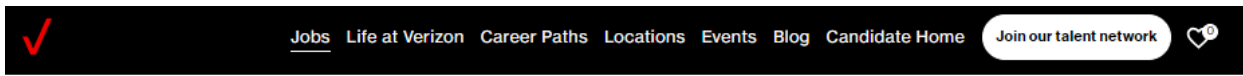

Showing 1 to 20 of 1374 matching jobs

**Retail Sales Associate** 

Waynesville, North Carolina / Commercial

## **Find a Job.**

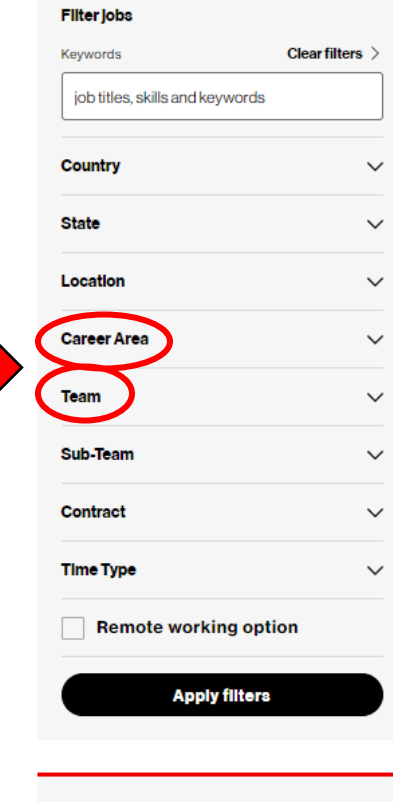

 $\circ$ **Senior Manager - Software Development** Chennai, India, +1 other location / Technology  $\circ$ **Engineer II - Technical Project Management** Chennai, India, +1 other location / Technology  $\circ$ **Retail Sales Associate** Dubuque, Iowa / Commercial ♡ **Spec-Retail** Indianapolis, Indiana / Commercial  $\circ$ **Retail Sales Associate** Laguna Niguel, California / Commercial  $\circ$ **Retail Sales Associate** Delafield, Wisconsin / Commercial

 $\circ$ 

Candidate Home Login Military Skills Matcher **Disability Accommodations**  **3.** Here you can filter by locations, career areas, teams, time type, etc.

*Example: To find jobs our Field Operations positions filter by:*

*Career Area - Technology*

*Team - Technology- Associate*

**4.** Once you add your preferences, click "Apply Filters".

**5.** You will be brought to a new page that will show all available positions based on your search criteria. Once you complete your search click "Create Alert". Enter your email, and you will receive a confirmation.

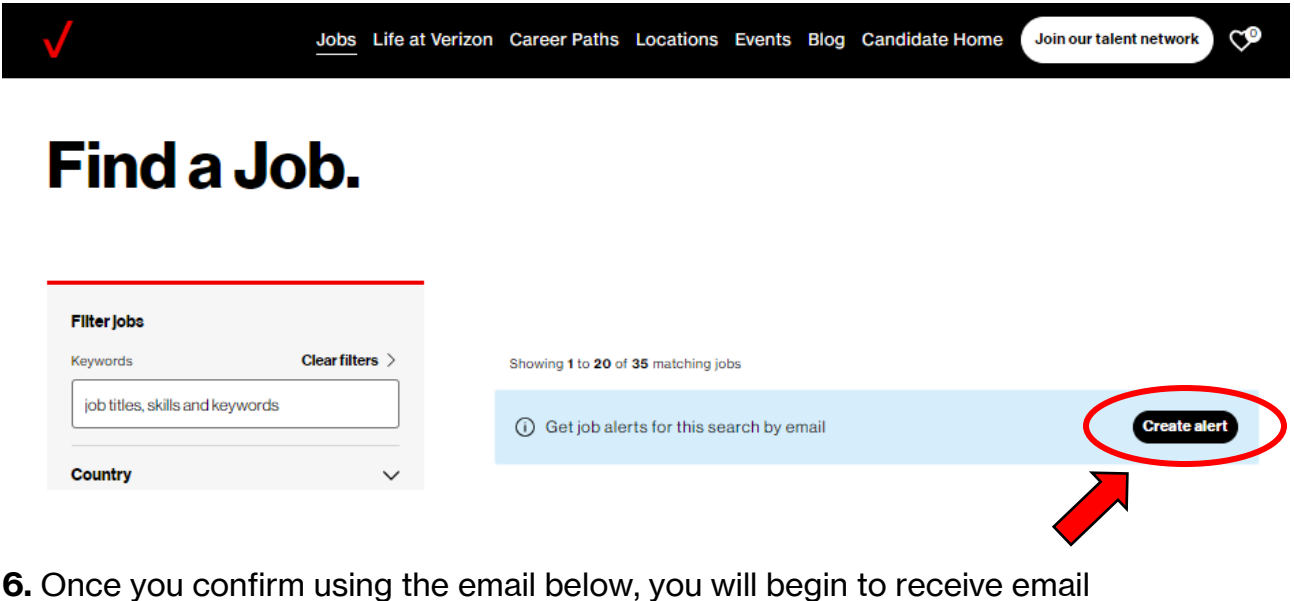

notifications every time a new position opens up in your search criteria.

[E] Please confirm your email alerts subscription for Verizon Careers Inbox x

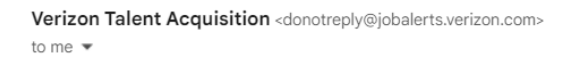

## Job alert subscription confirmation

## Hello.

Your email address was signed-up to receive job alerts from Verizon Careers. To confirm your subscription please click the link below:

Click to confirm your subscription

If you didn't sign-up for alerts then don't worry, you won't receive any more communication and we will remove your details.

Thank you, Verizon Talent Acquisition

Please review the privacy notice applicable to my location as set out in the Verizon Candidate Privacy Notice.